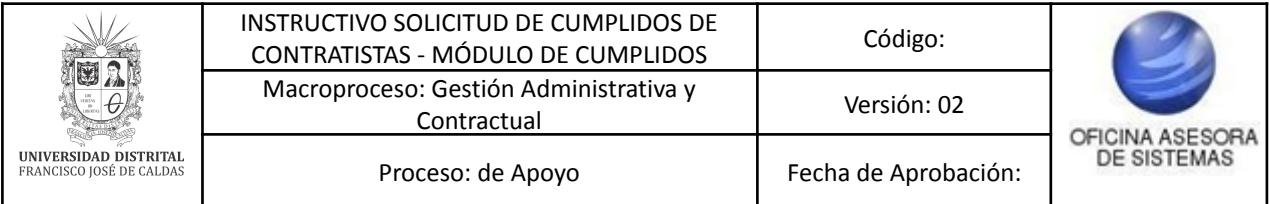

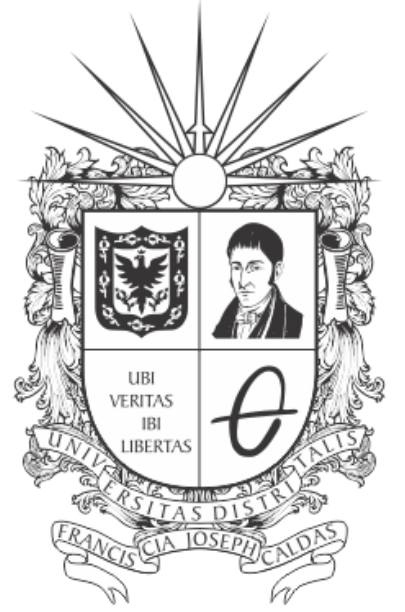

# UNIVERSIDAD DISTRITAL FRANCISCO JOSÉ DE CALDAS

# **INSTRUCTIVO PARA LA SOLICITUD DE CUMPLIDOS DE CONTRATISTAS - MÓDULO DE CUMPLIDOS**

**OFICINA ASESORA DE SISTEMAS**

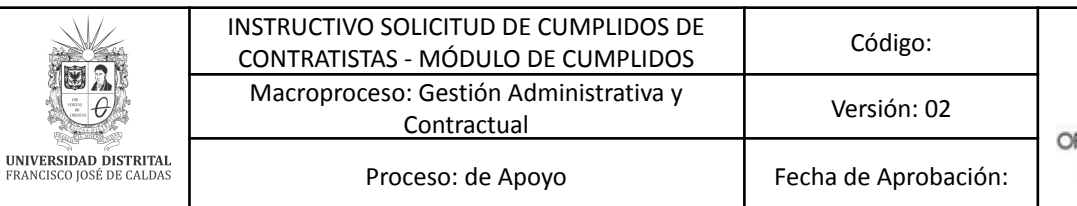

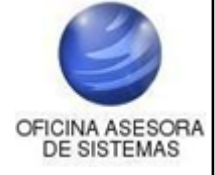

## **TABLA DE CONTENIDO**

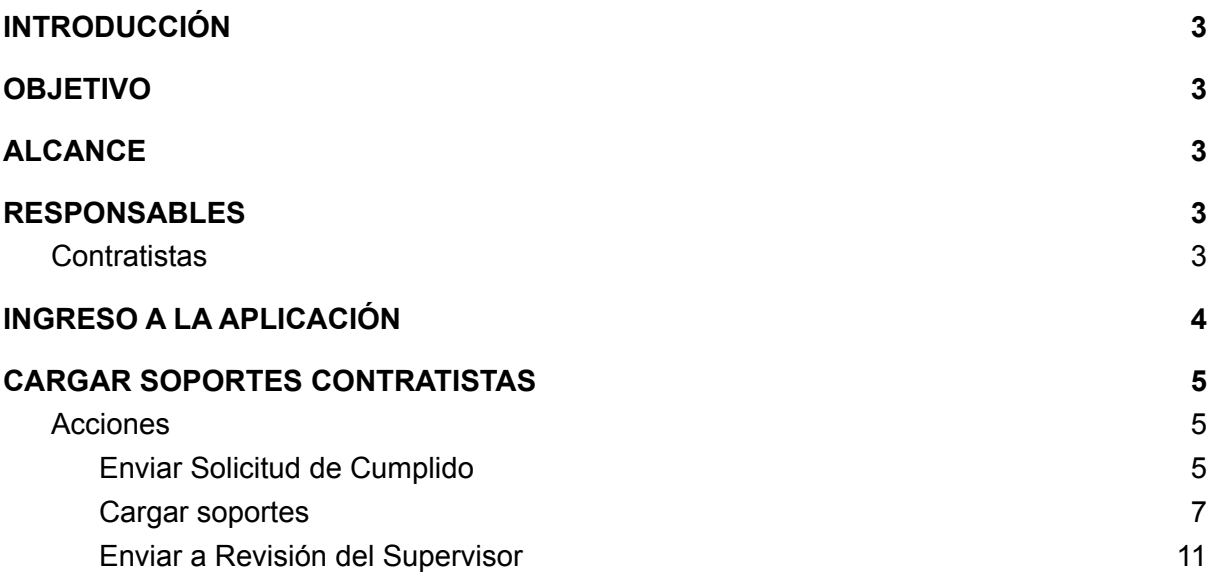

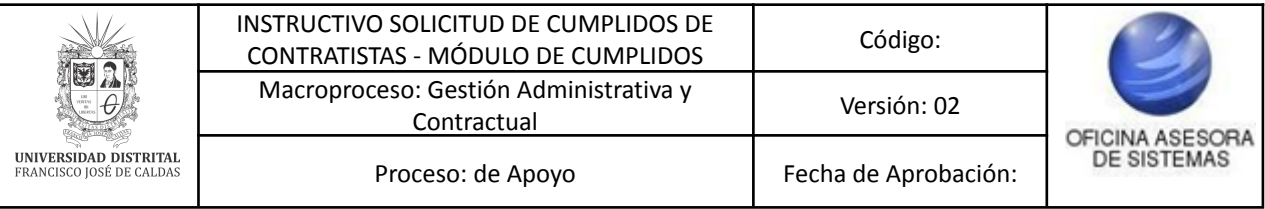

# <span id="page-2-0"></span>**INTRODUCCIÓN**

En este manual de usuario se podrán encontrar la descripción y especificaciones correspondientes al módulo de Solicitud de Cumplidos contratistas, así como el paso a paso para realizar la solicitud de los cumplidos por parte de los contratistas de la Universidad Distrital Francisco José de Caldas.

## <span id="page-2-1"></span>**1. OBJETIVO**

Facilitar la solicitud del cumplido de los contratistas de la Universidad Distrital Francisco José de Caldas.

## <span id="page-2-2"></span>**2. ALCANCE**

Este manual de usuario aplica para el proceso de solicitud de cumplidos de los contratistas por medio del Sistema de Gestión Académica.

## <span id="page-2-3"></span>**3. RESPONSABLES**

## <span id="page-2-4"></span>**3.1. Contratistas**

Es responsabilidad de los Contratistas de la Universidad Distrital Francisco José de Caldas seguir los pasos indicados en este manual para solicitar de manera correcta y en las fechas establecidas los cumplidos y verificar que toda la información de solicitud sea correcta.

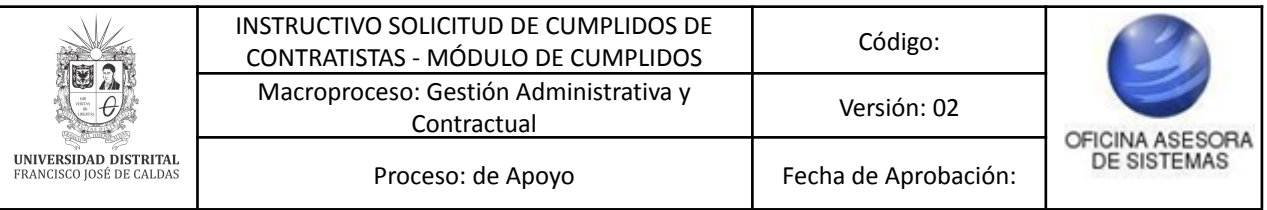

## <span id="page-3-0"></span>**4. INGRESO A LA APLICACIÓN**

A continuación digite la dirección en la barra de búsqueda del navegador: <https://contratistas.portaloas.udistrital.edu.co>

Al ingresar usted se encontrará con la siguiente pantalla donde podrá ingresar su usuario y contraseña. (Imagen 1)

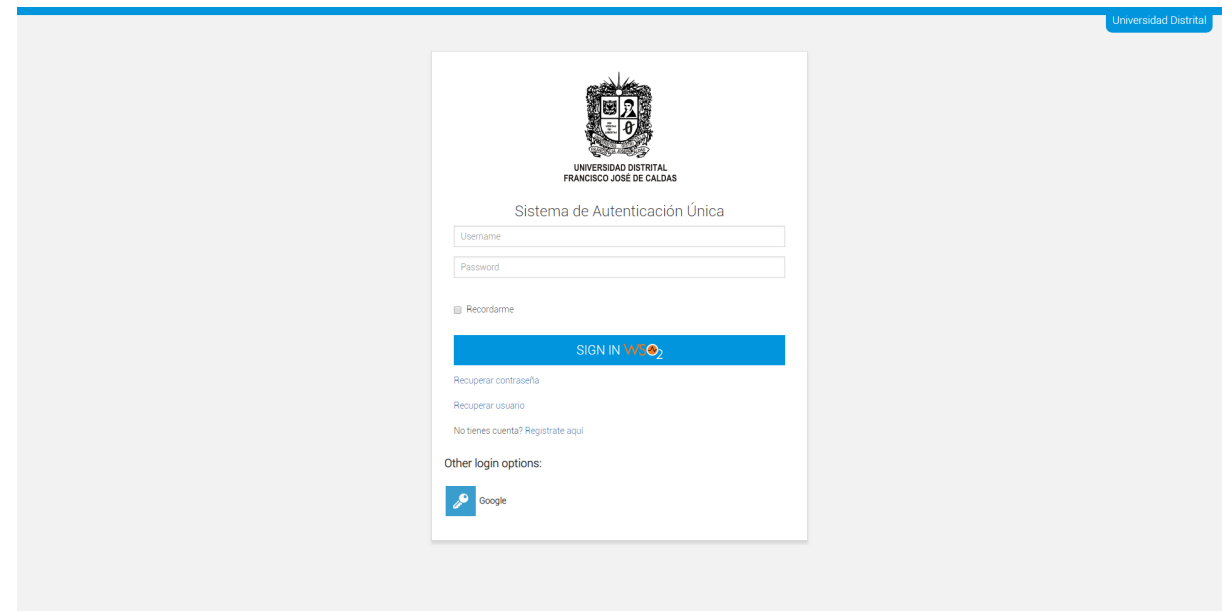

**Imagen 1.**

Si sus credenciales son correctas, al ingresar verá la siguiente pantalla. En ella ubique el menú Seguimiento y Control - Seguimiento Técnico - Cargar Soportes. (Imagen 2)

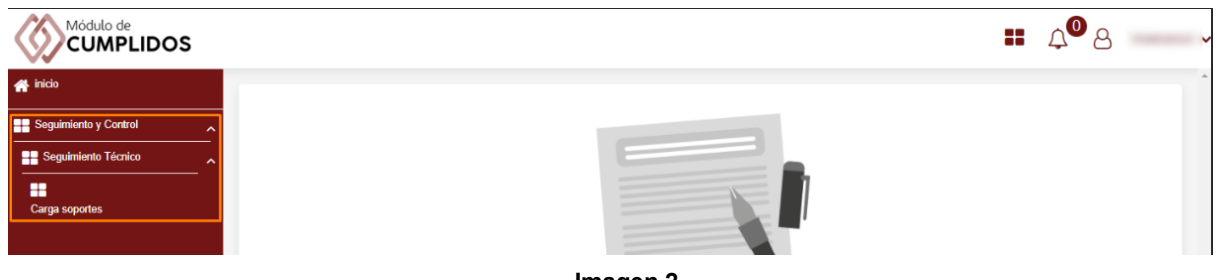

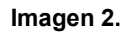

# <span id="page-3-1"></span>**5. CARGAR SOPORTES CONTRATISTAS**

Al hacer clic en el menú, el sistema lo llevará a la solicitud de Cumplido Contratistas. (Imagen 3)

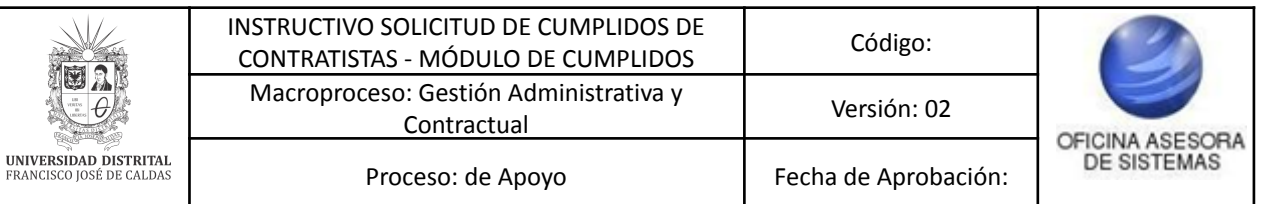

# **CARGA SOPORTES CONTRATISTA**

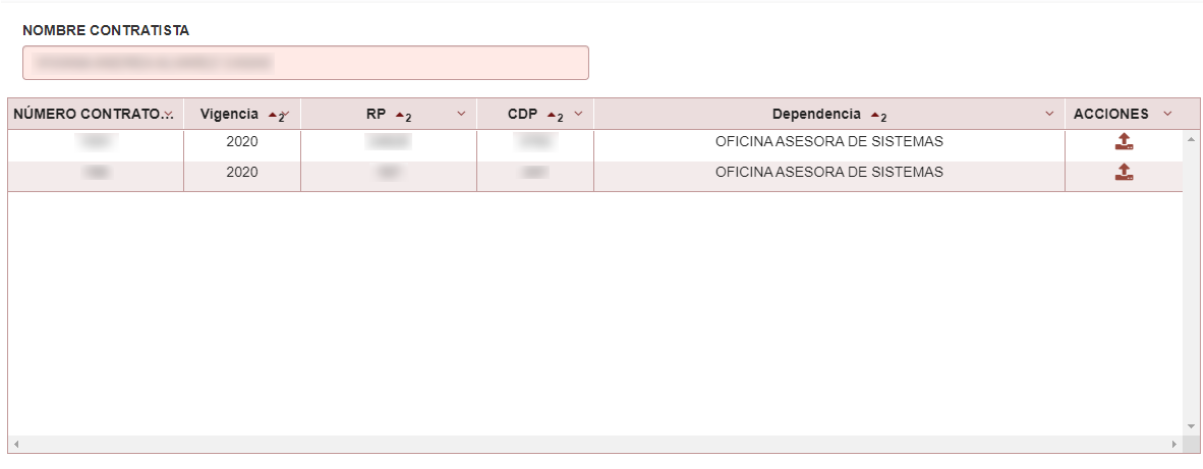

#### **Imagen 3.**

El sistema le mostrará un listado donde verá el nombre del contratista en la parte superior, y enseguida encontrará listados:

- Número de contrato
- Vigencia
- RP
- CDP
- Dependencia
- Acciones: que se pueden realizar sobre dicho registro.

#### <span id="page-4-0"></span>**5.1. Acciones**

En la última casilla, correspondiente a Acciones (imagen 4), podrá hacer la solicitud del cumplido. Este campo se encuentra al final de la tabla donde está dispuesta la información relacionada con la vinculación del contratista.

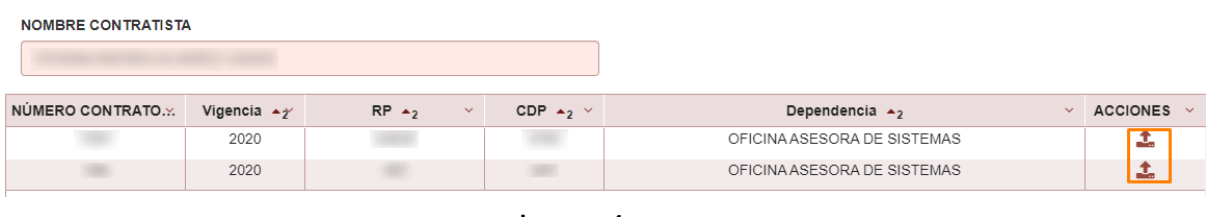

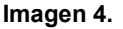

## <span id="page-4-1"></span>**5.1.1. Enviar Solicitud de Cumplido**

Para hacer la solicitud, ubique el campo acciones y haga clic en el campo indicado a continuación. (Imagen 5)

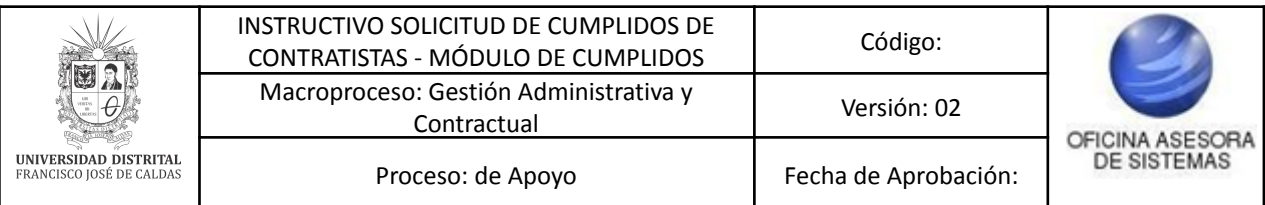

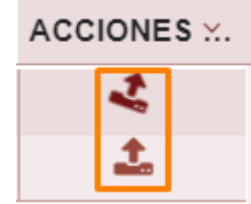

**Imagen 5.**

A continuación, el sistema le mostrará una ventana donde podrá ingresar la fecha (mes y año) de la solicitud del cumplido y en la parte inferior encontrará listadas las solicitudes (imagen 6) de cumplido previamente realizadas con:

- número de contrato
- vigencia
- mes
- año

-

- estado solicitud: en esta casilla podrá encontrar si se están cargando los documentos (Cargando Documentos); si ya los envió y están pendientes de revisión (Por Revisar Supervisor); si ya fueron aprobados (Aprobado); Si fueron rechazados (Rechazado).

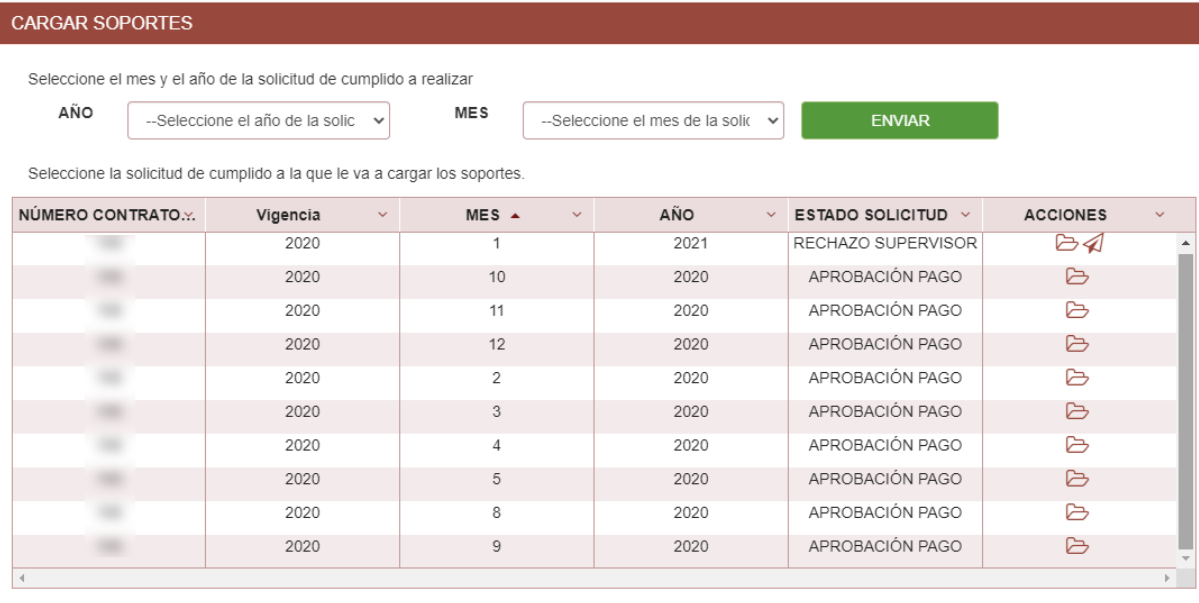

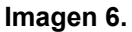

Al ingresar la fecha (mes y año) y hacer clic en en el botón "Enviar", el sistema le mostrará un aviso de confirmación. (Imagen 7)

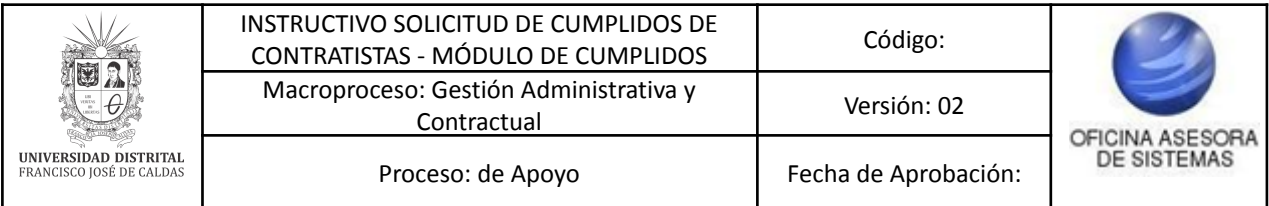

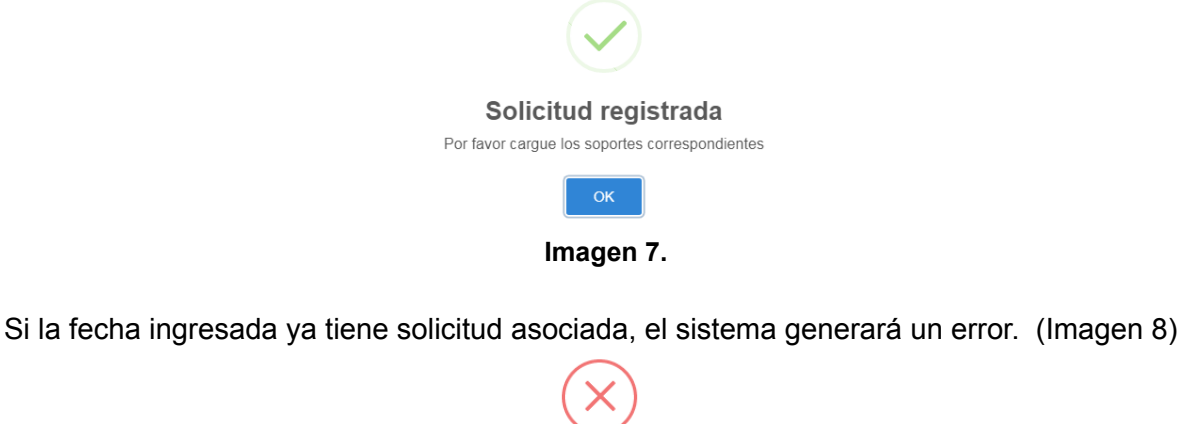

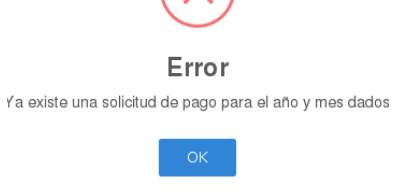

#### **Imagen 8.**

Al enviar la solicitud, el sistema generará una solicitud en la tabla ubicada en la parte inferior. (Imagen 9)

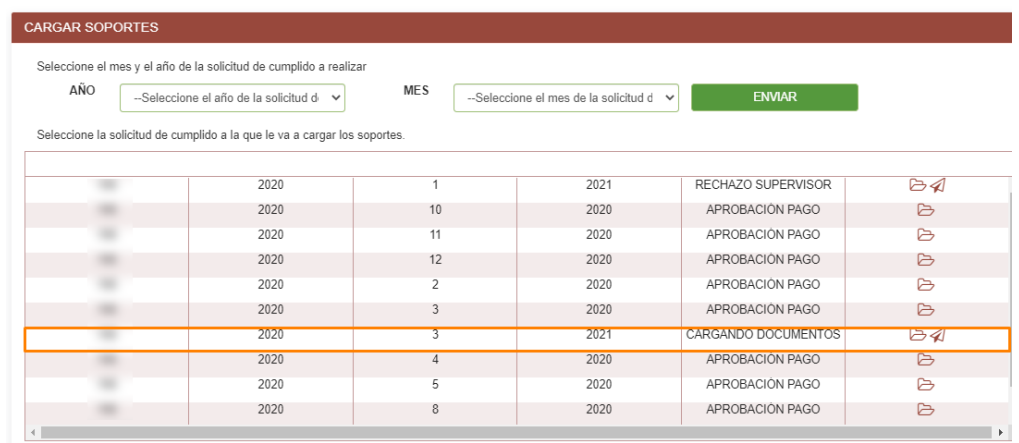

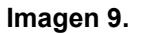

#### <span id="page-6-0"></span>**5.1.2. Cargar soportes**

Para realizar el cargue de los documentos, haga clic en el ícono indicado a continuación. (Imagen 10)

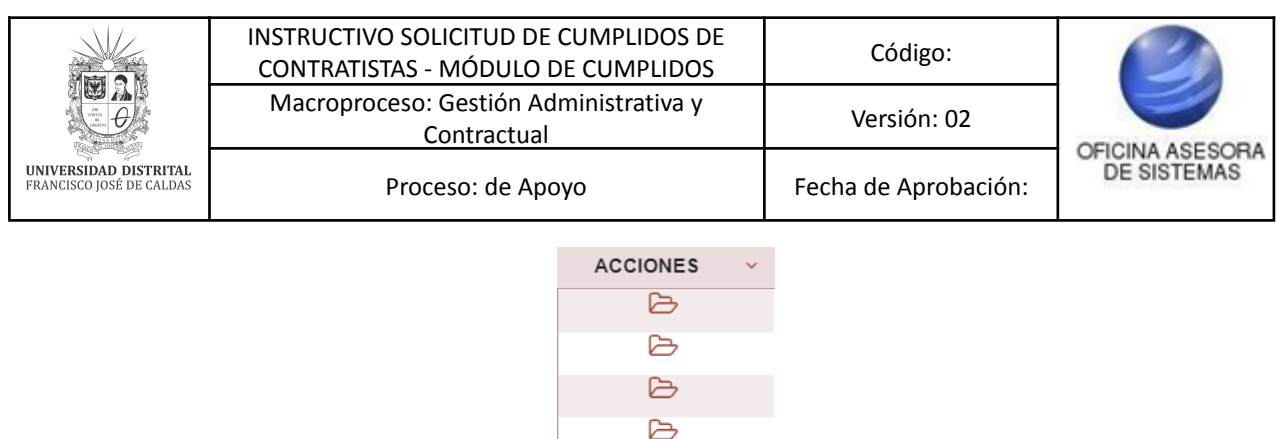

**Imagen 10.**

 $\triangleright$  $\triangleright$ 

El sistema abrirá una ventana donde podrá realizar el cargue de los soportes. (Imagen 11)

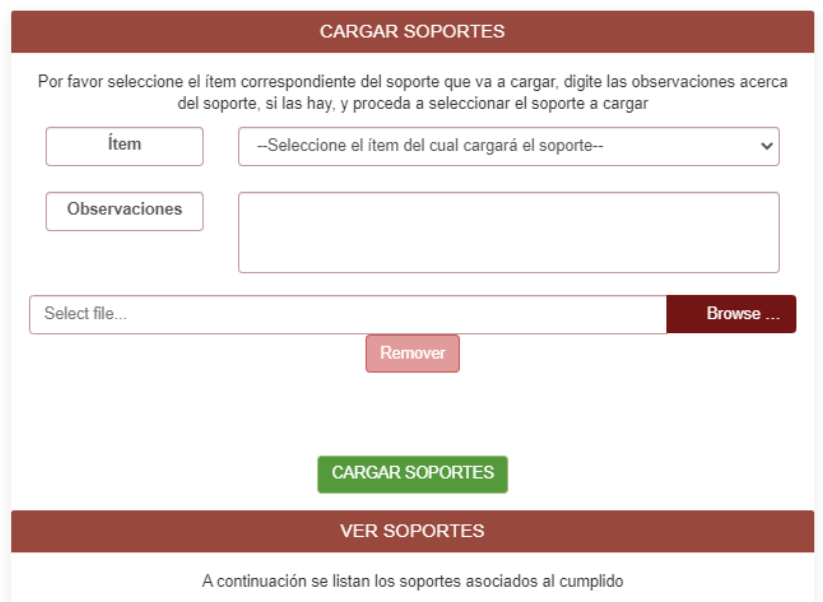

**Imagen 11.**

- **Ítem:** allí encontrará un espacio donde debe seleccionar el tipo de soporte que va a cargar (Salud y Pensión, Informe de Gestión, Cumplido u Otras).
- **- Observaciones:** allí podrá ingresar las observaciones o comentarios pertinentes sobre los soportes cargados.
- En el siguiente campo podrá cargar el documento. Éste debe estar en formato PDF y tener un peso máximo de 1 MB. Cuando requiera eliminar un archivo que ya cargó, haga clic en el botón "Remover", ubicado debajo del campo para cargar los documentos.

Cuando haya cargado los documentos, haga clic en el botón "Cargar Soportes". El aplicativo le confirmará la acción. (Imagen 12)

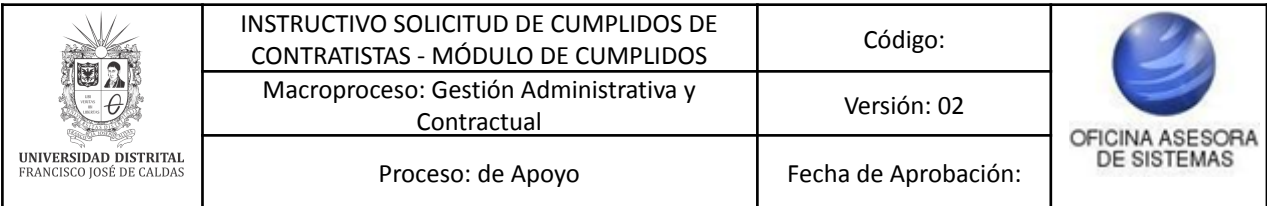

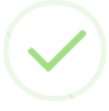

# Documento guardado

Se ha guardado el documento en el repositorio

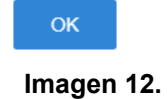

Tenga en cuenta que si cargó los documentos, pero no seleccionó el ítem, o al revés, el aplicativo generará el siguiente error. (Imagen 13)

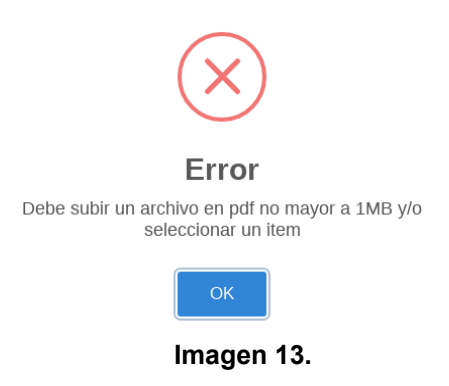

Cuando se cargue el documento, podrá verlo en la parte inferior de la ventana. (Imagen 14)

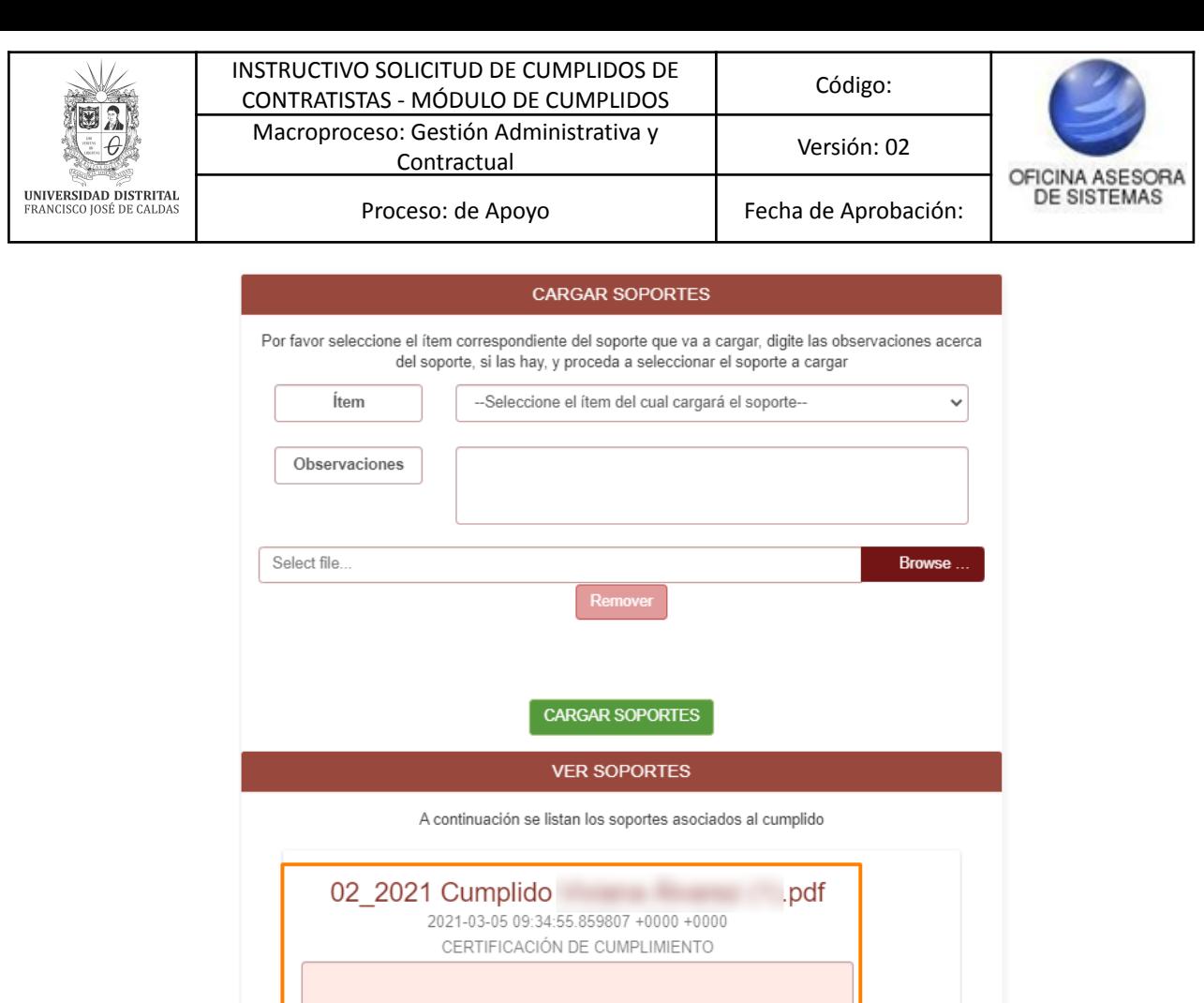

**Imagen 14.**

Para ver el documento haga clic en el siguiente botón. (Imagen 15)

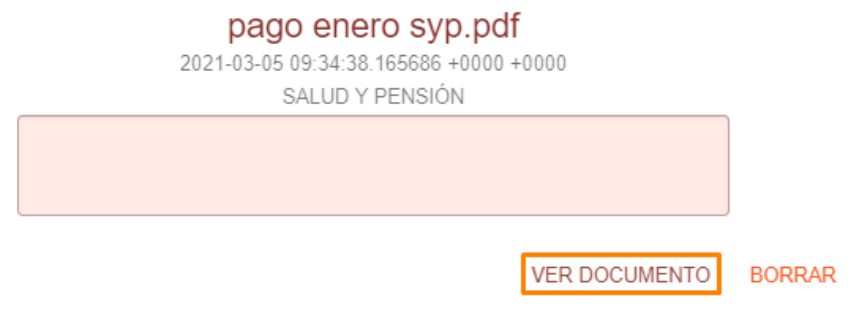

**Imagen 15.**

*Nota:* Tenga en cuenta que para poder ver los documentos cargados por los contratistas, tiene que habilitar las ventanas emergentes. Si hace clic y no aparece ningún documento, ubique la barra del navegador y revise si en la parte derecha hay un aviso como el indicado a continuación. (Imagen 16)

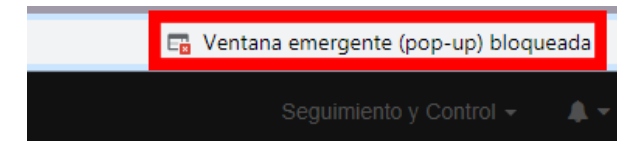

**Imagen 16.**

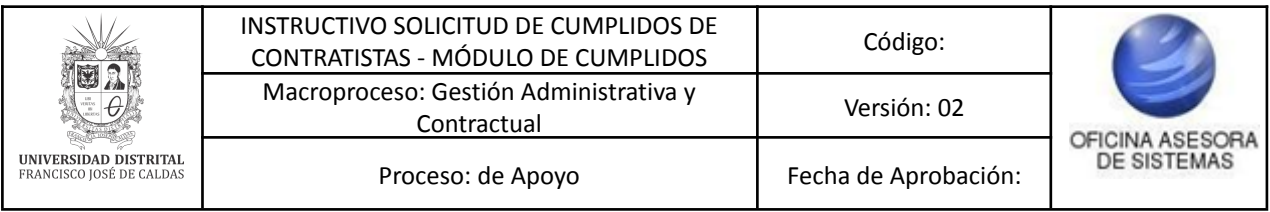

Si encuentra este letrero, haga clic en él y elija la opción "Siempre permitir ventanas emergentes y redireccionamientos de

[https://pruebasadministrativa.portaloas.udistrital.edu.co"](https://pruebasadministrativa.portaloas.udistrital.edu.co). Enseguida haga clic en el botón indicado. Luego vuelva a hacer clic sobre "Ver documento" y el aplicativo abrirá una ventana con el PDF cargado por el contratista (Imagen 17)

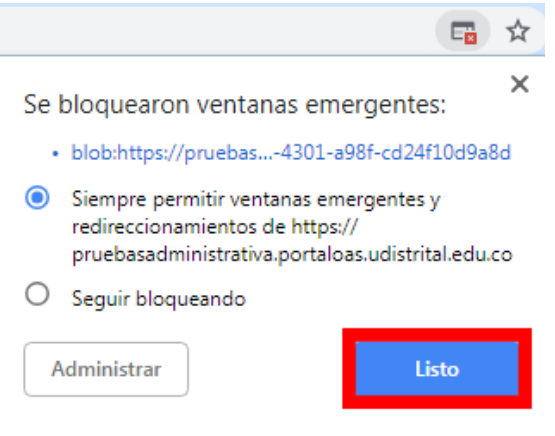

**Imagen 17.**

Para eliminar el archivo cargado, haga clic aquí. (Imagen 18)

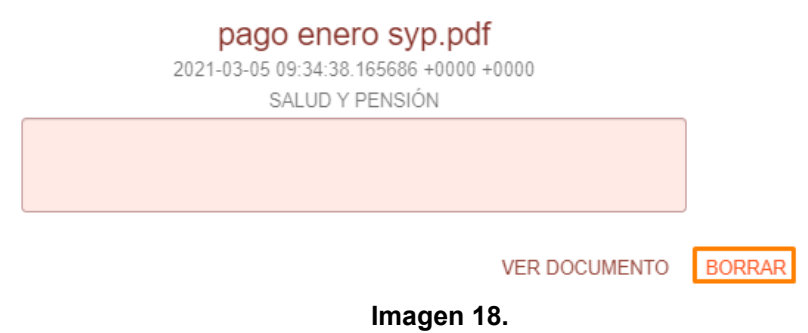

## <span id="page-10-0"></span>**5.1.3. Enviar a Revisión del Supervisor**

Cuando ya haya hecho el cargue de los documentos correspondientes, puede realizar el cargue de los cumplidos. Para ello, vaya a la ventana donde se realiza la solicitud de cumplidos, y ubique el siguiente ícono. (Imagen 19)

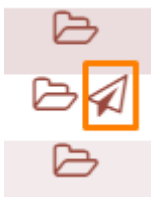

**Imagen 19.**

Al hacer clic en el ícono indicado, el sistema generará un aviso donde tendrá que confirmar la acción. (Imagen 20)

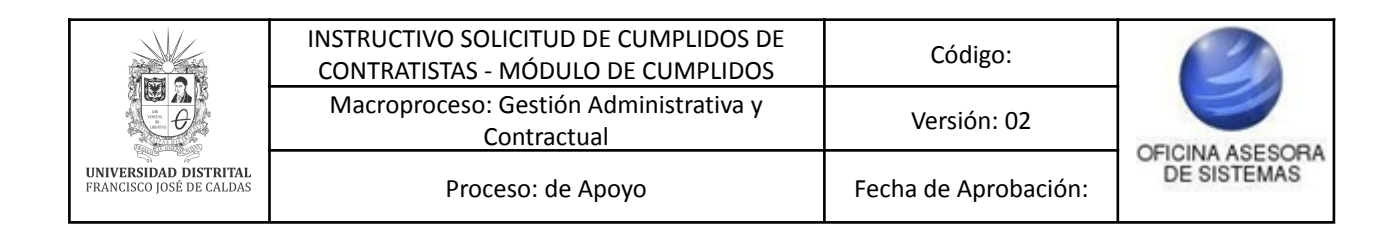

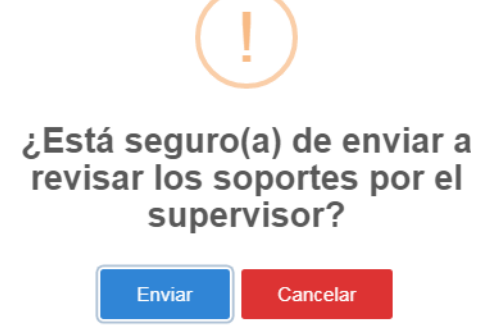

**Imagen 20.**

Si hace clic en enviar, el aplicativo confirmará la acción. (Imagen 21)

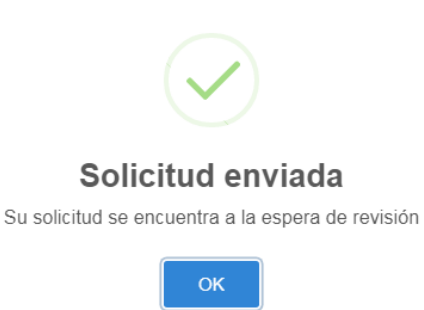

**Imagen 21.**

*Nota: si el cumplido fue enviado pero no fue aprobado, o si el cumplido no fue enviado por parte del contratista, la aprobación de cumplido que emite el Supervisor del Contrato al Ordenador del gasto no incluirá dicho contratista para su aprobación de pago.*